# **Layoutsynthese**

Werkzeuge : CADENCE IC-Design / Analog Design-Environment Design-Kits : AMS Hit-Kit designSetup : ic ams A. Mäder

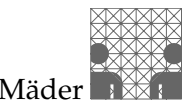

Diese Beschreibung ist als Ergänzung zu "Full-Custom Design" gedacht. Während dort ein Biese Beseinenbung ist als Erganizung zu *m* an Gastom Besign Gedacht. Wurdend dort ein einer Transistornetzliste – als Schematic – mit Hilfe (teil-)automatischer Syntheseschritte ein Full-Custom Layout erzeugt wird. Der Entwurfsablauf ist dabei durch folgende Schritte charakterisiert:

- **1.** [Eingabe der Transistornetzliste mit dem Schematic-Editor](#page-1-0)
- **2.** [Aufbau einer Testumgebung](#page-6-0)
- **3.** [Simulation der Schaltung](#page-7-0) diese besteht dabei nur aus Transistoren!
- **4.** [Netzliste aus parametrisierbaren Transistoren erzeugen](#page-9-0)
- **5.** [Platzierung der Komponenten](#page-12-0)
- **6.** [Verdrahtung](#page-19-0)
- **7.** [Nachbearbeitung des Layouts](#page-27-0)
- **8.** Kontrolle durch einen Design Rule Check
- **9.** Extraktion der elektrischen Netzliste
- 10. Simulation der Schaltung der extrahierte Netzliste aus: Transistoren, Kapazitäten, Dioden...

# <span id="page-1-0"></span>**Netzlisteneingabe**

**1.** Initialisierung der Shell und Start des Systems:

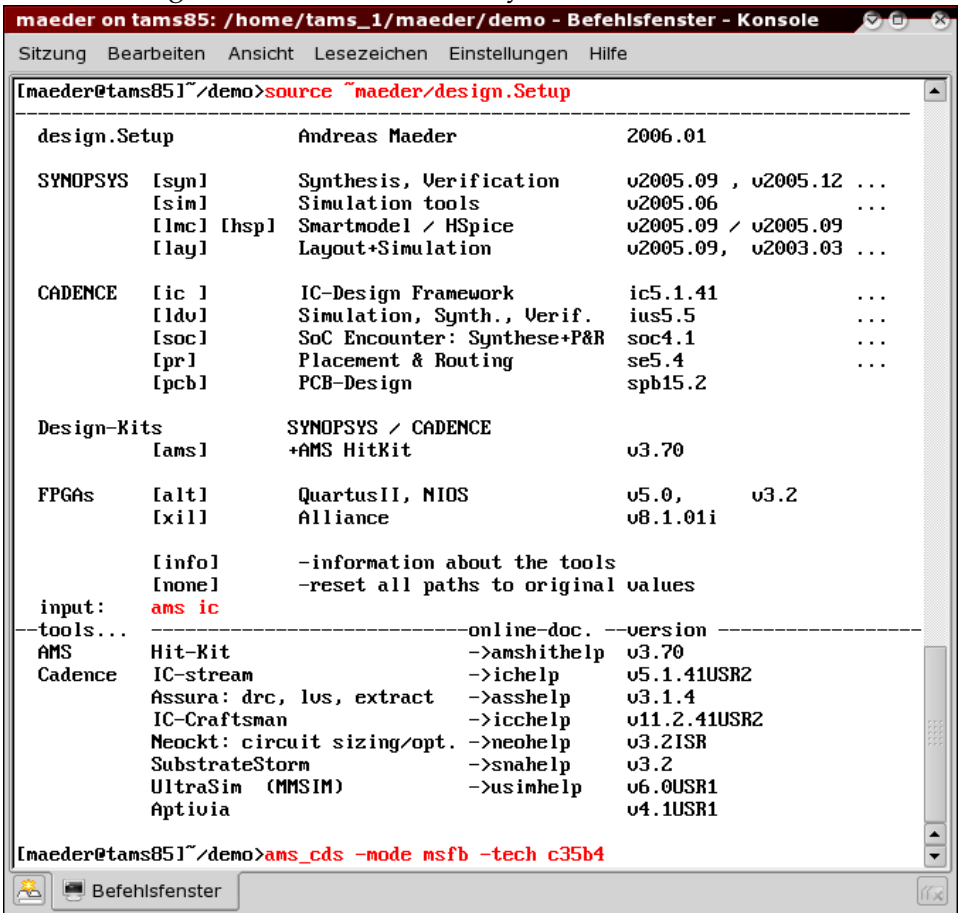

Beim ersten Aufruf wird außerdem nach der Prozessoption gefragt:

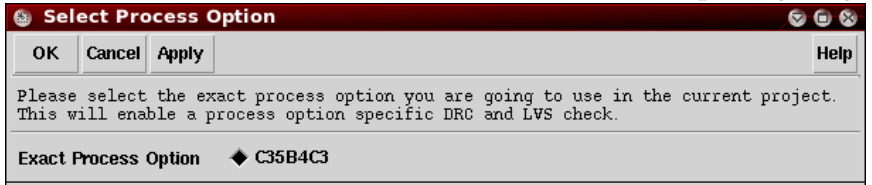

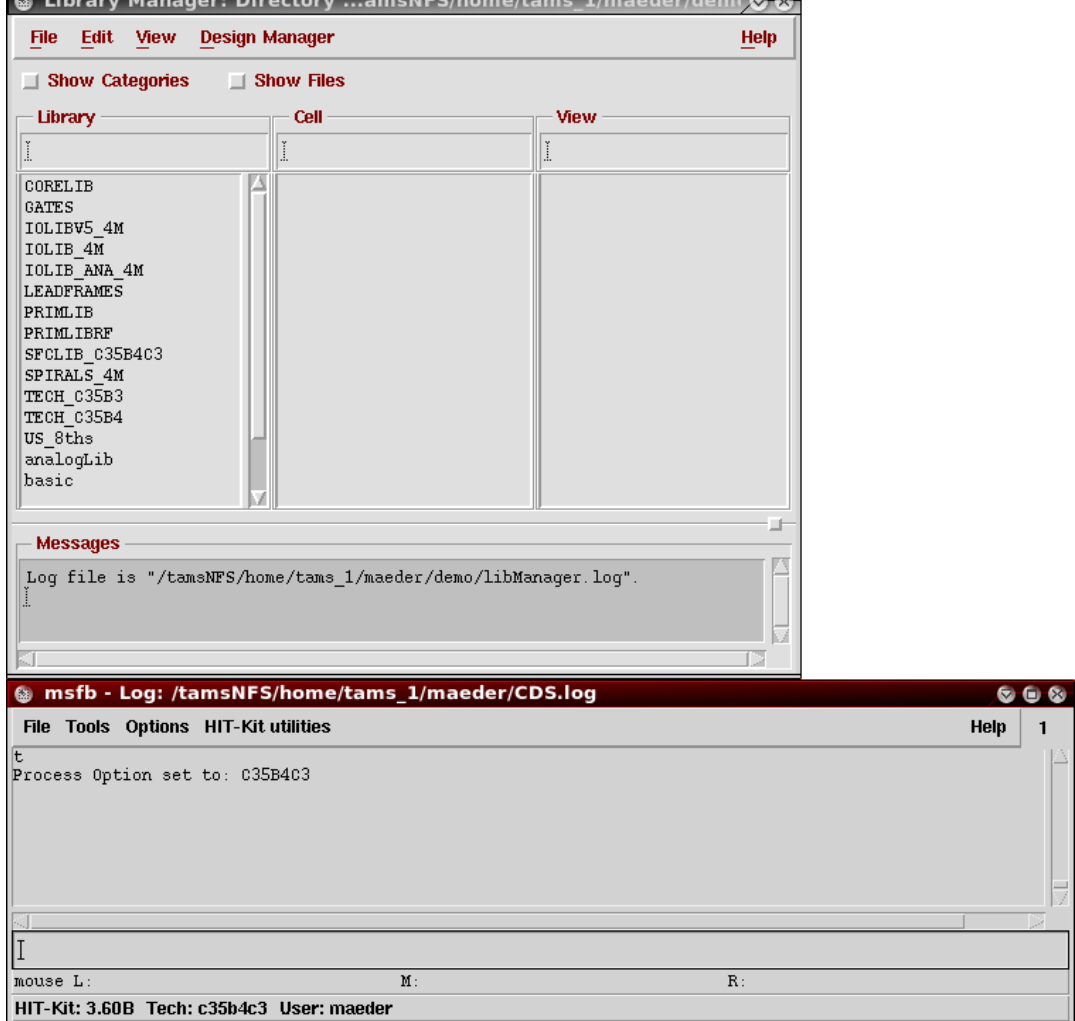

Das Hauptfenster der Entwurfsumgebung und der Library-Manager erscheinen:

2. (beim ersten Start) Erzeugen einer Bibliothek für eigene Entwürfe:

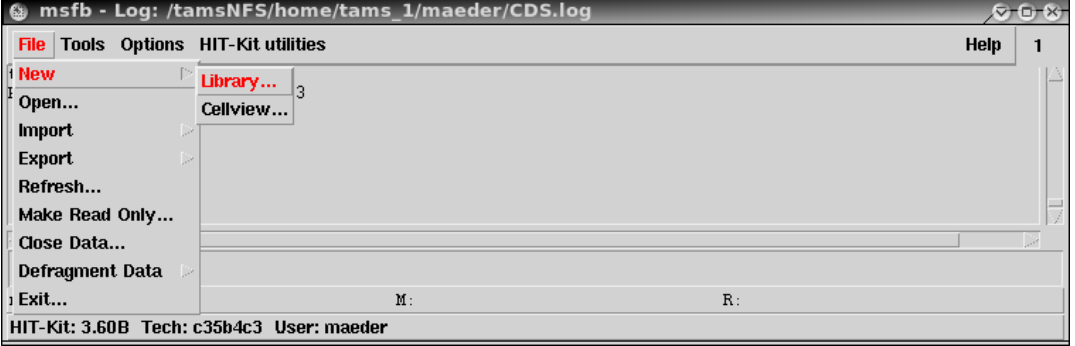

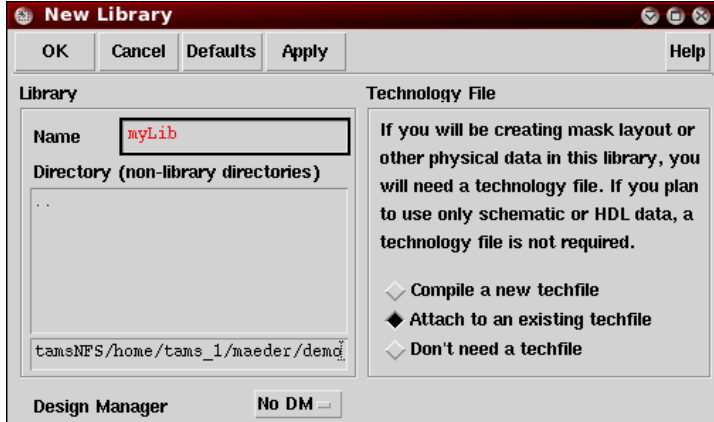

Die Bibliothek muss mit der Technologie des Herstellers verknüpft werden. Dadurch werden prozessspezifische Parameter (Definition der Layer, Regeln für Design Rule Check und Extraktion usw.) festgelegt:

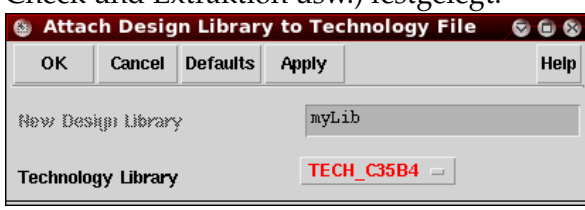

3. Start des Schematic-Editors über den Library-Manager oder bei neuen Entwürfen:

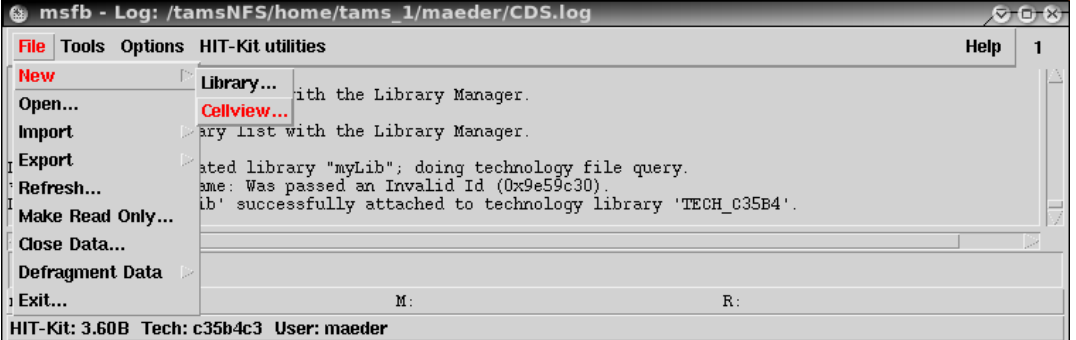

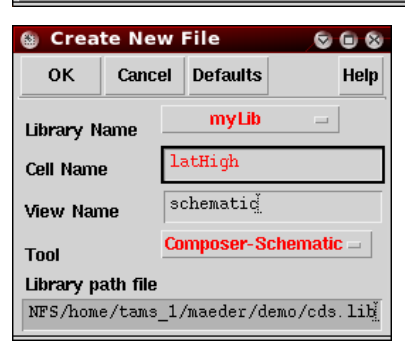

<span id="page-4-0"></span>4. Eingabe der Transistornetzliste. Als Komponenten müssen dabei die Transistoren der Bibliothek PRIMLIB benutzt werden; für sie sind die entsprechenden Layoutrepräsentationen vorhanden.

Neben der Festlegung der Kanalweite und -länge können schon Kontakte zu den Diffusionsgebieten und zum Substrat generiert werden. Auch andere Parameter des späteren Layouts lassen sich hier bereits festlegen. Sie können während der Arbeit mit dem Layout noch verändert werden — *wichtig sind hier nur die Dimensionen der Transistoren!* 

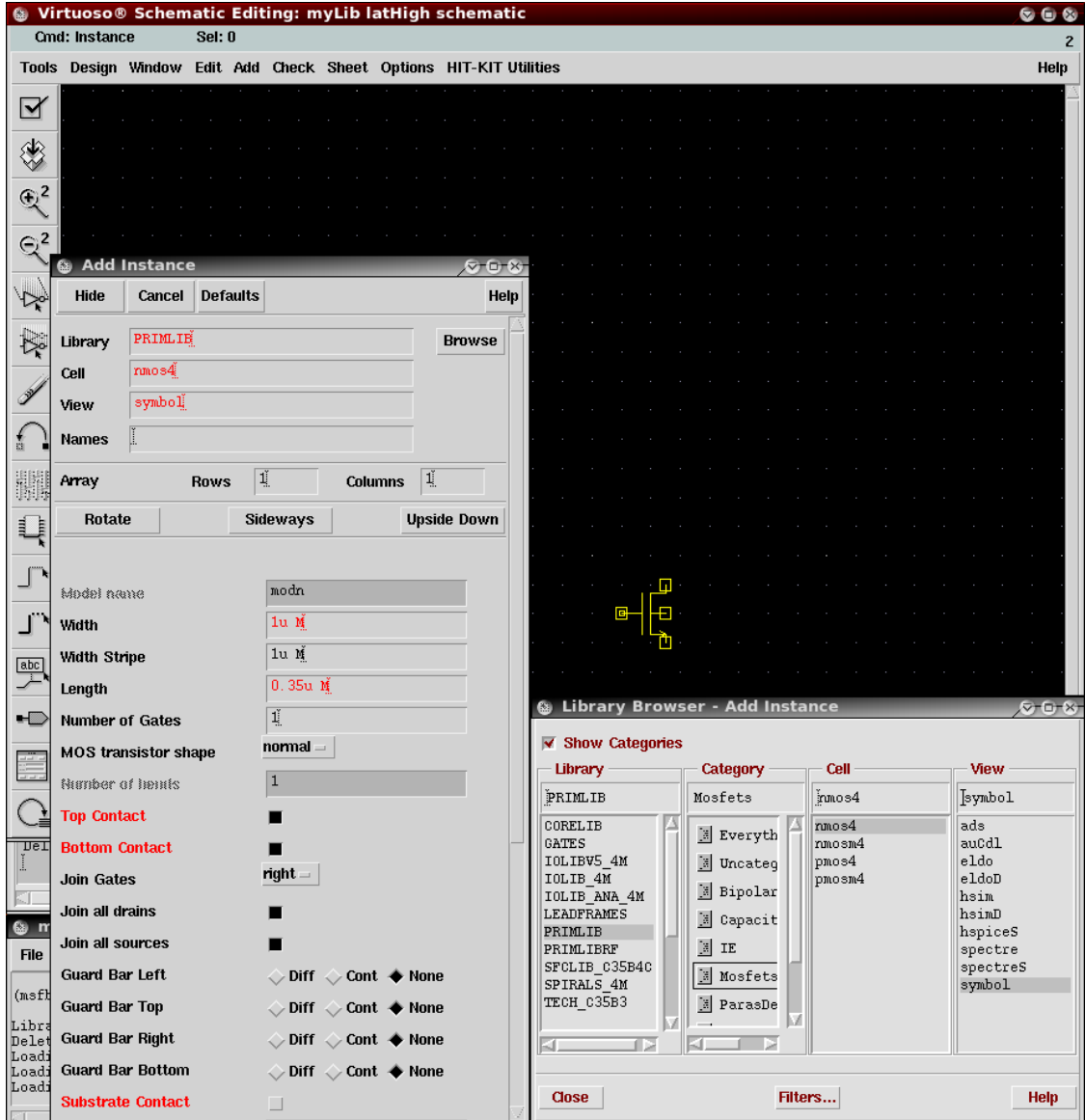

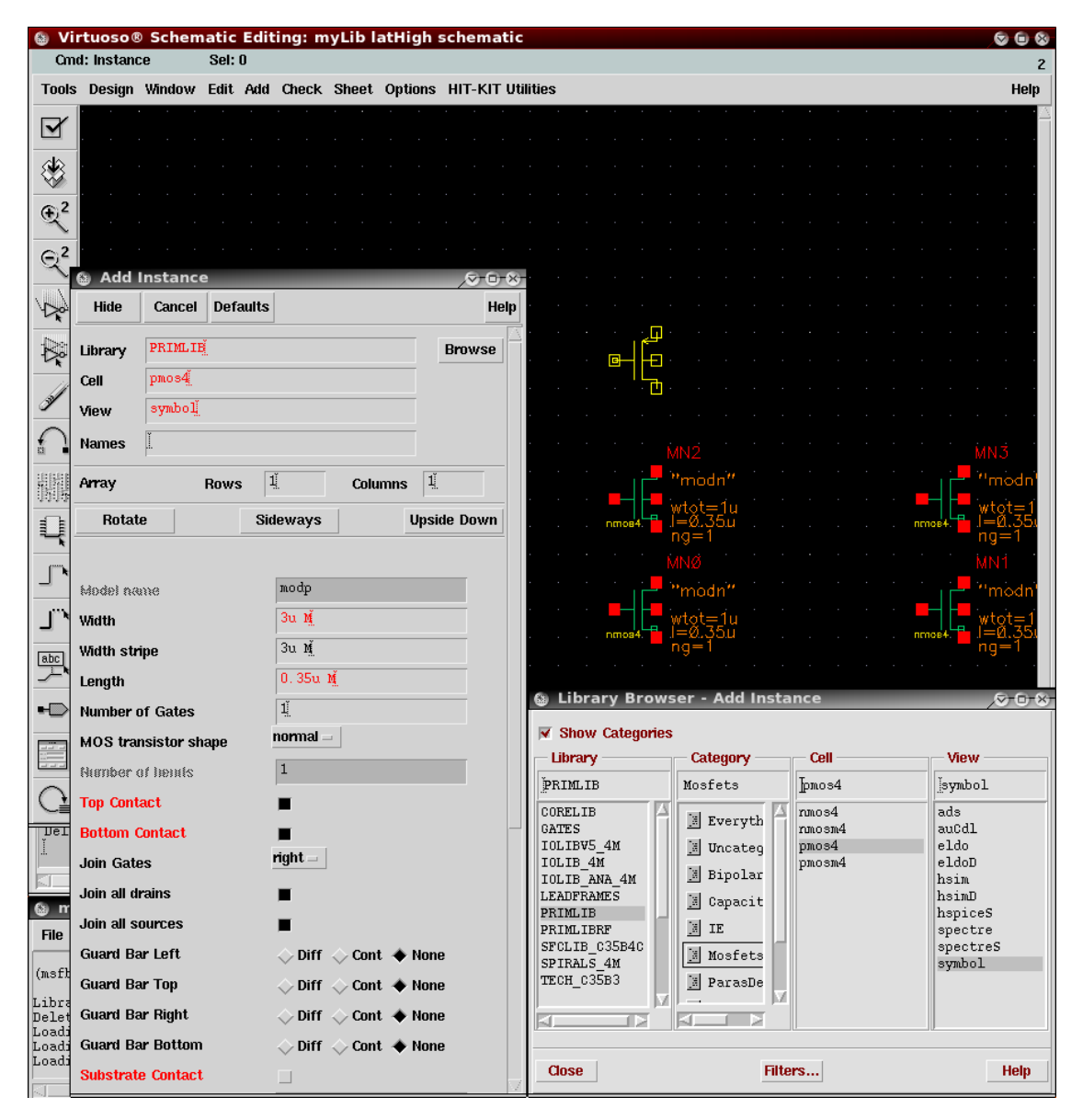

Achtung: die Transistoren haben jeweils 4 Anschlüsse. Der Bulk-Kontakt ist deshalb explizit mit vdd, bzw. gnd zu verbinden, wie die folgende Abbildung zeigt. Die Versorgungsspannung wird über die Symbole der analogLib-Bibliothek angeschlossen.

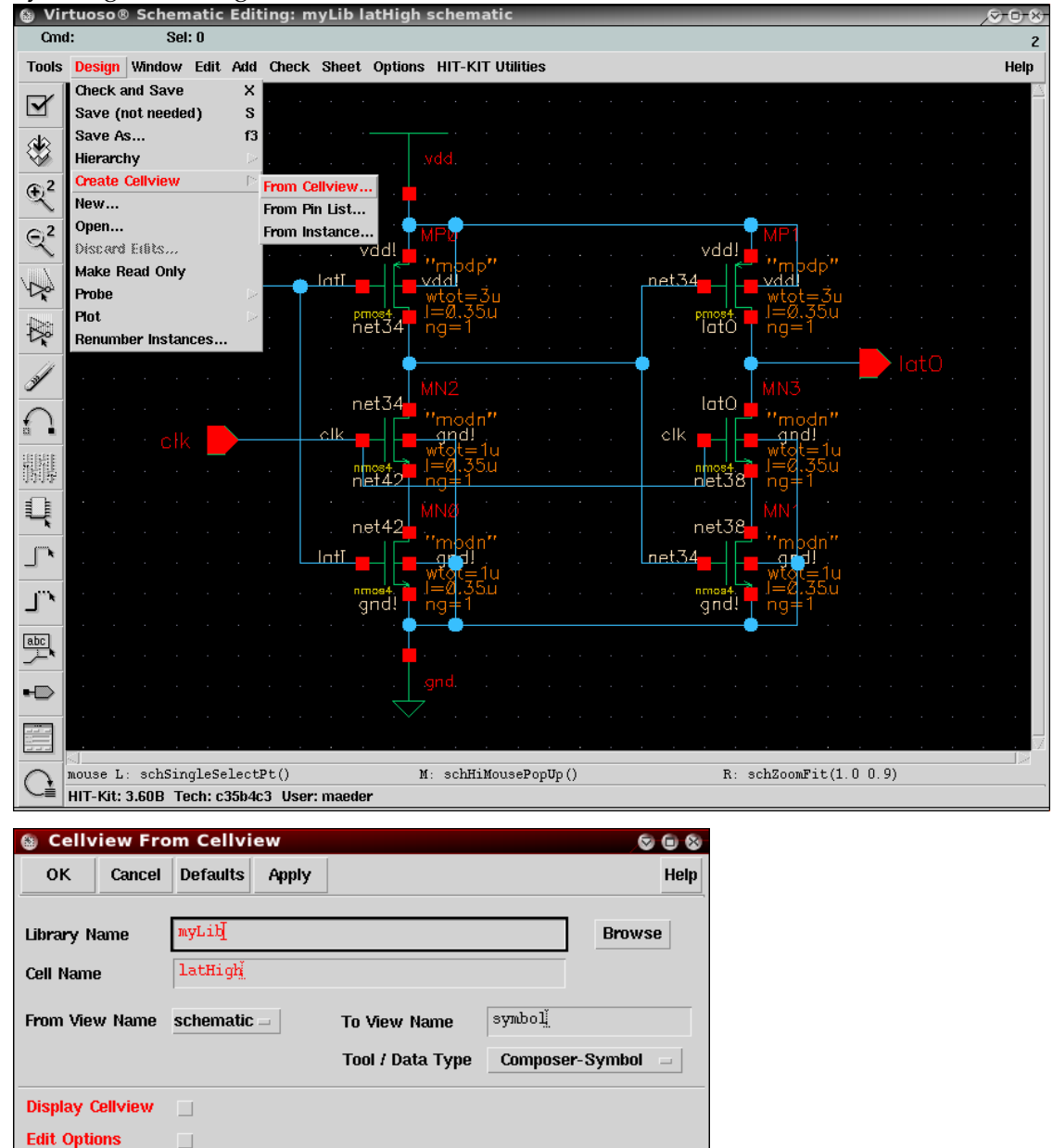

**5.** Symbolgenerierung aus dem Schematic heraus:

# <span id="page-6-0"></span>**Aufbau einer Testumgebung**

**6.** Mit dem Schematic-Editor wird anschließend eine Testumgebung aufgebaut — siehe dazu " Full-Custom Design", Schritte 8 und 10.

# <span id="page-7-0"></span>**Simulation der Schaltung**

**7.** Die folgende Simulation der Schaltung gewährleistet die "richtige" Funktion — siehe<br>Full Gustam Design", Schritte 11 bis 16 Full-Custom Design", Schritte 11 bis 16.

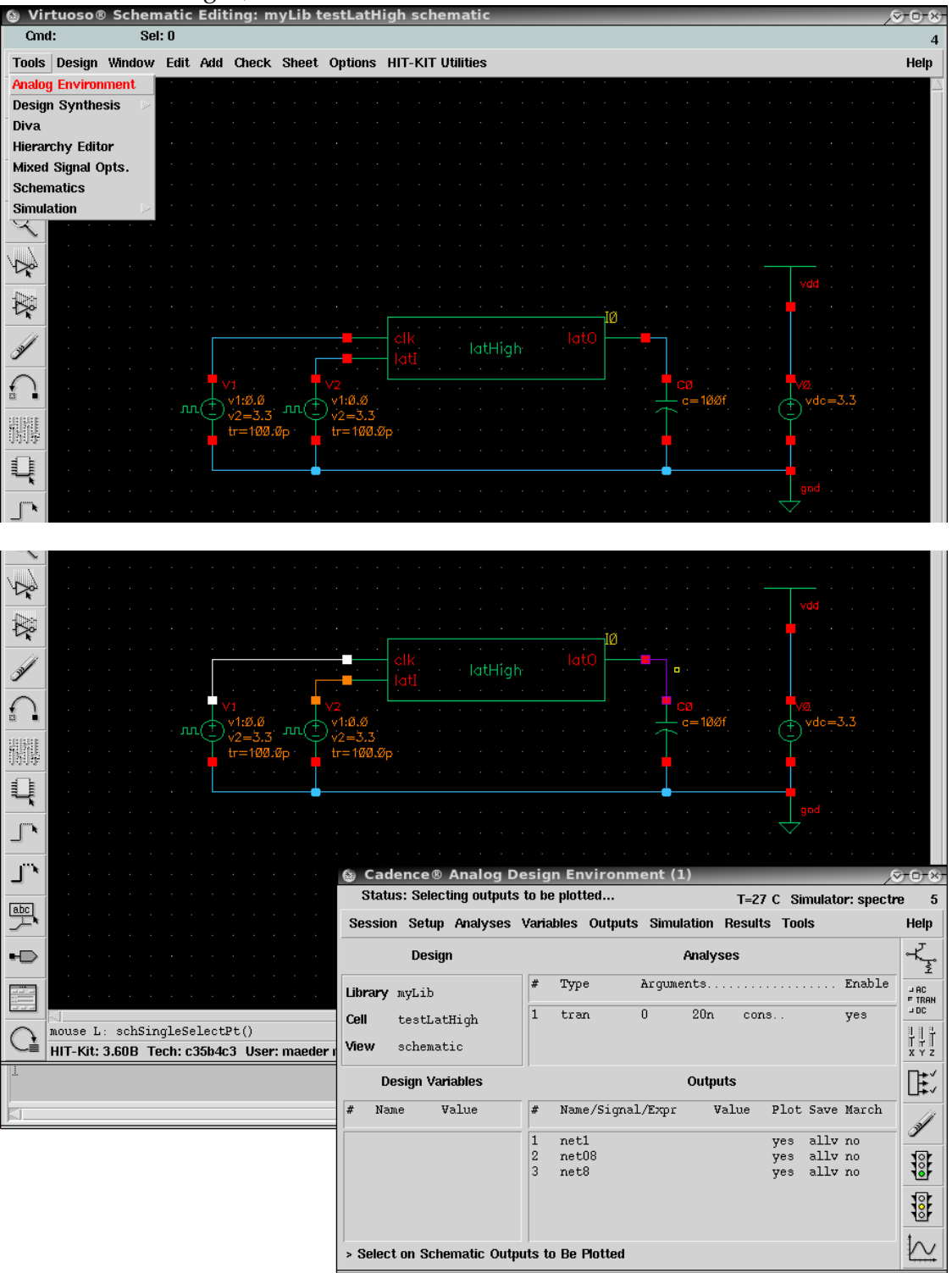

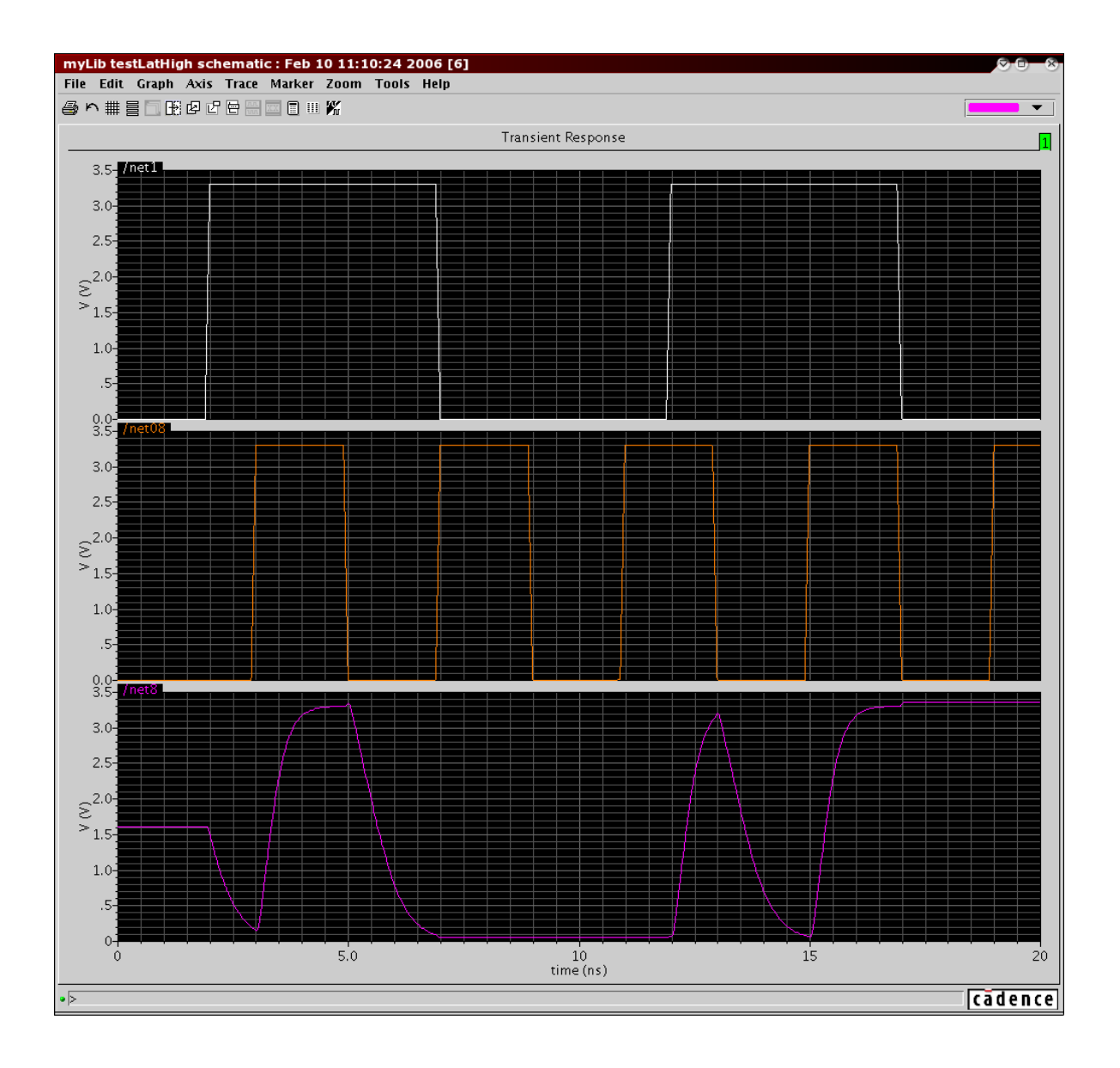

# <span id="page-9-0"></span>**Layout-Netzliste**

**8.** Ausgehend von der Transistornetzliste im Schematic-Editor wird die Layoutsynthese

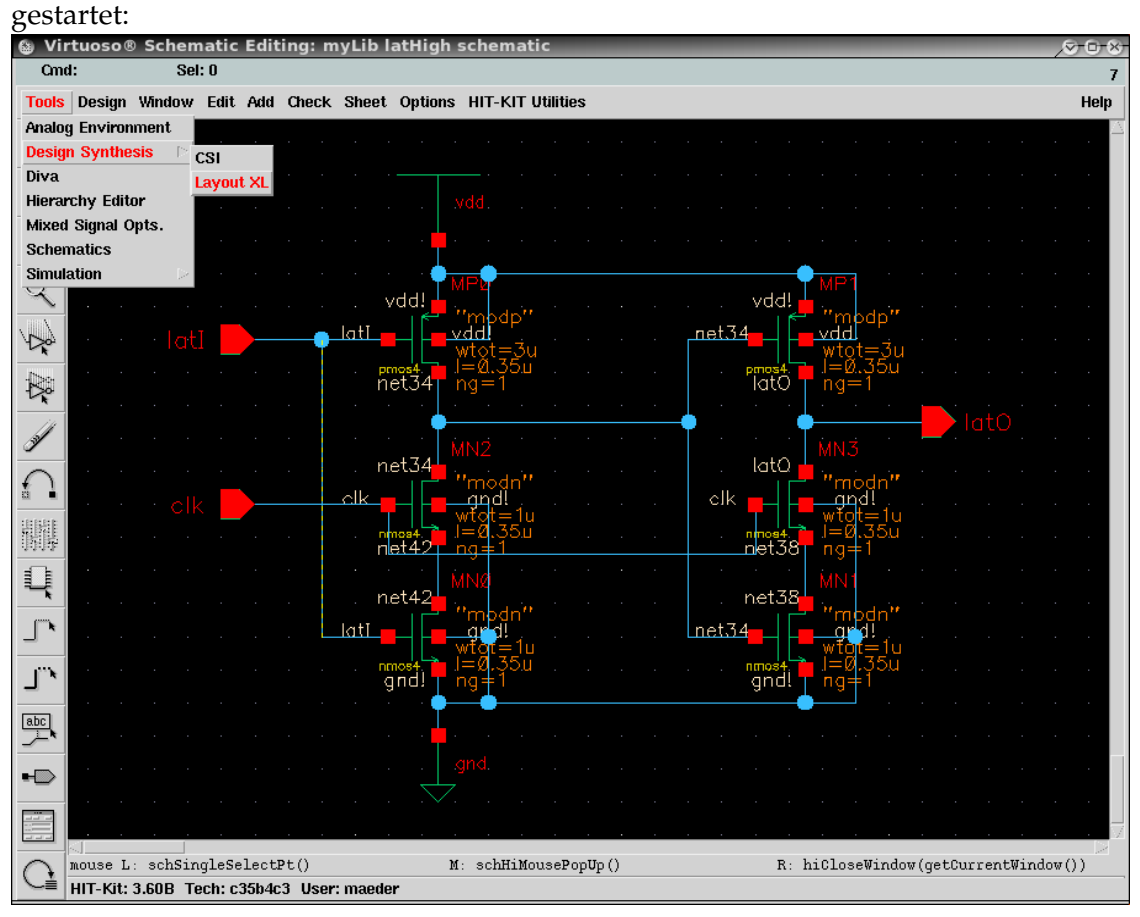

Es wird zwischen neuem oder vorhandenem Layout ausgewählt. Anschließend erscheinen drei Fenster: für die Layerauswahl, den Schematic-Editor und den Layout-Editor.

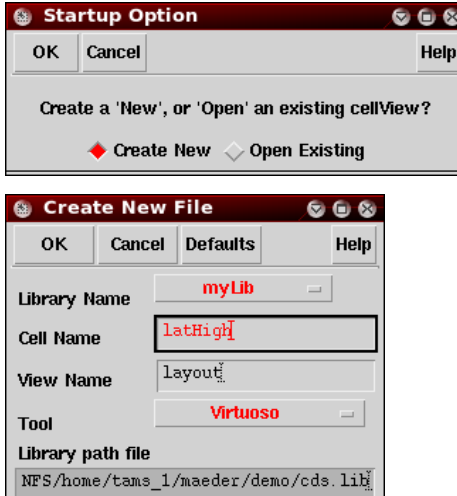

- $(F)$  Select: 0  $\overline{dX}$  $X: -9.8$  $Y: 11.0$ **DRD: OFF**  $\overline{dY}$ :  $\bf{a}$ Options Tools Design Window Create Edit Verify Connectivity Options Place Routing Compact Help Save  $f2$ ♦ Save As...  $f3$ Hierarchy  $\textcolor{red}{\textcircled{\lbrack}}$ Open... Discard Edits... Q Make Read Only Summary Q Properties...  $\bf{Q}$ **Remaster Instances**  $\boxed{\blacksquare}$ Plot Component Types...  $\Box$ Gen From Source... Save To Template.. Q Í ∩ 犡  $\begin{matrix} \mathcal{D} \\ \mathcal{D} \end{matrix}$  $\mathbb{L}$ P  $[abcd]$ Ц Í ePopUp () R:hiZoomAbsoluteSca  $M: \mathsf{Left} \mathsf{MousePopUp}()$ R:hiZoomAbsoluteScale(hiG mouse L: mouseSingleSelectPt HIT-Kit: 3.60B Tech: c35b4c3 User: maeder
- **9.** Automatische Initialisierung des Layouts mit Komponenten und Pins des Schematics:<br>**atHigh schematic** 608 © Virtuoso® XL Layout Editing: myLib latHigh layout  $x - 6 - x$

In der Auswahlliste können für die Pins weitere Eigenschaften festgelegt werden. In dem Beispiel wird ein Standardzell-ähnliches Layout erzeugt, mit breiten Bahnen für die Spannungsversorgung in MET1 und den Ein- und Ausgängen in MET2. Dabei wird jeweils der Pin ausgewählt, die Eigenschaften eingestellt und mit Update bestätigt:

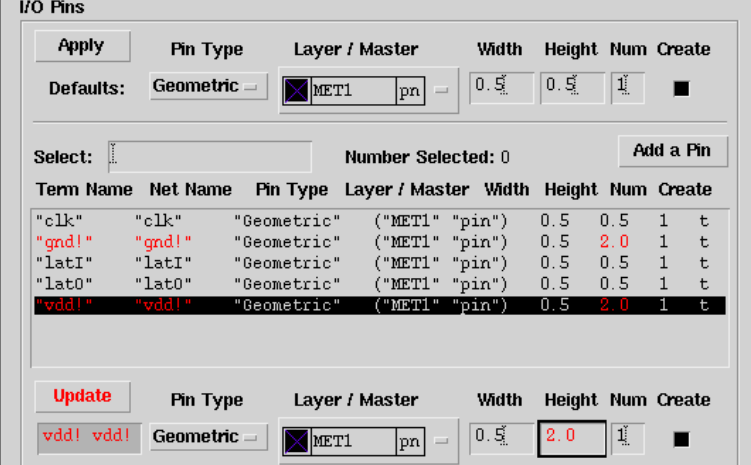

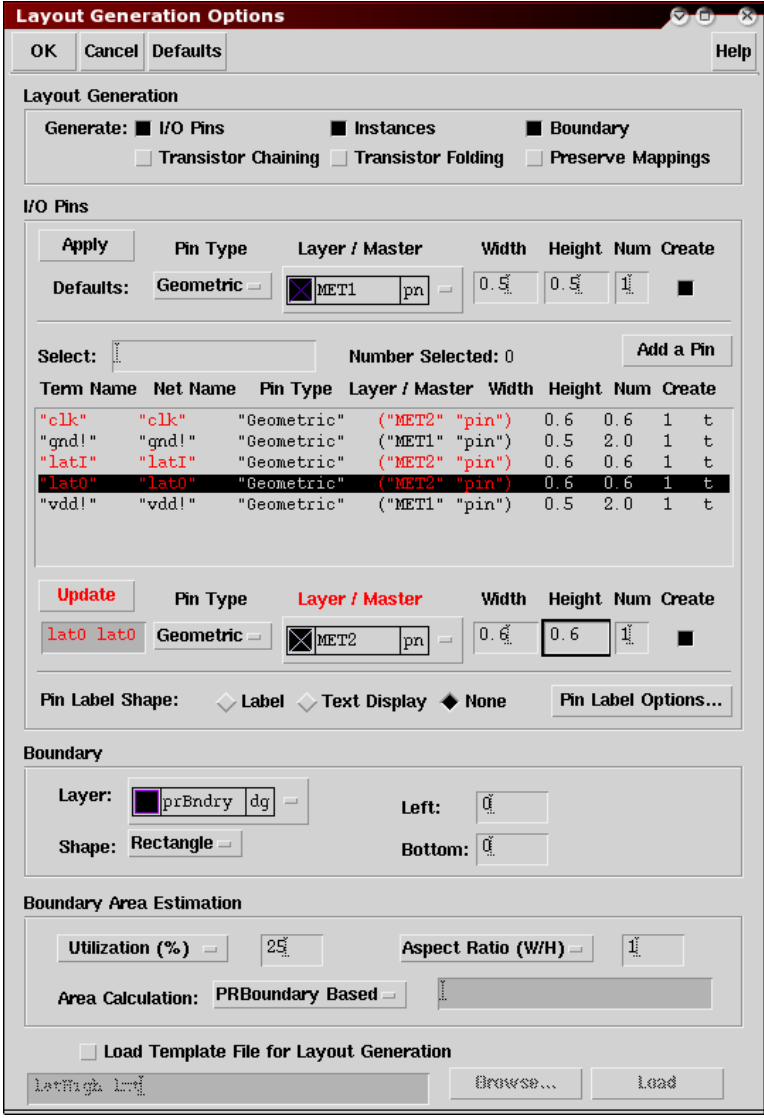

**Anmerkung:** Bei den jetzt folgenden Schritten *Platzierung* und *Verdrahtung*, bieten die Programme verschiedenste Möglichkeiten die jeweilige Aufgabe durchzuführen: vom manuellen Layout, über manuellen Entwurf mit Hilfestellungen und halbautomatische Verfahren, bis hin zum automatischem Entwurf. Eine jeweils " beste" Vorgehensweise kann nicht allgemeingültig angegeben werden, da sich hier Eigenschaften des Entwurfs (Größe) und des herstellereigenen Design-Kits auswirken.

Für den AMS Hit-Kit (v3.70) und die vergleichsweise kleinen Entwürfe des Praktikums liefern halbautomatische Verfahren in Verbindung mit einem externen Router die besten Layoutergebnisse. Die Beschreibung folgt deshalb diesem Ablauf und skizziert lediglich einige Alternativen.

### <span id="page-12-0"></span>**Platzierung**

**10.** Die Platzierung der Pins geht am einfachsten uber die manuelle Zuordnung per Men ¨ u: ¨

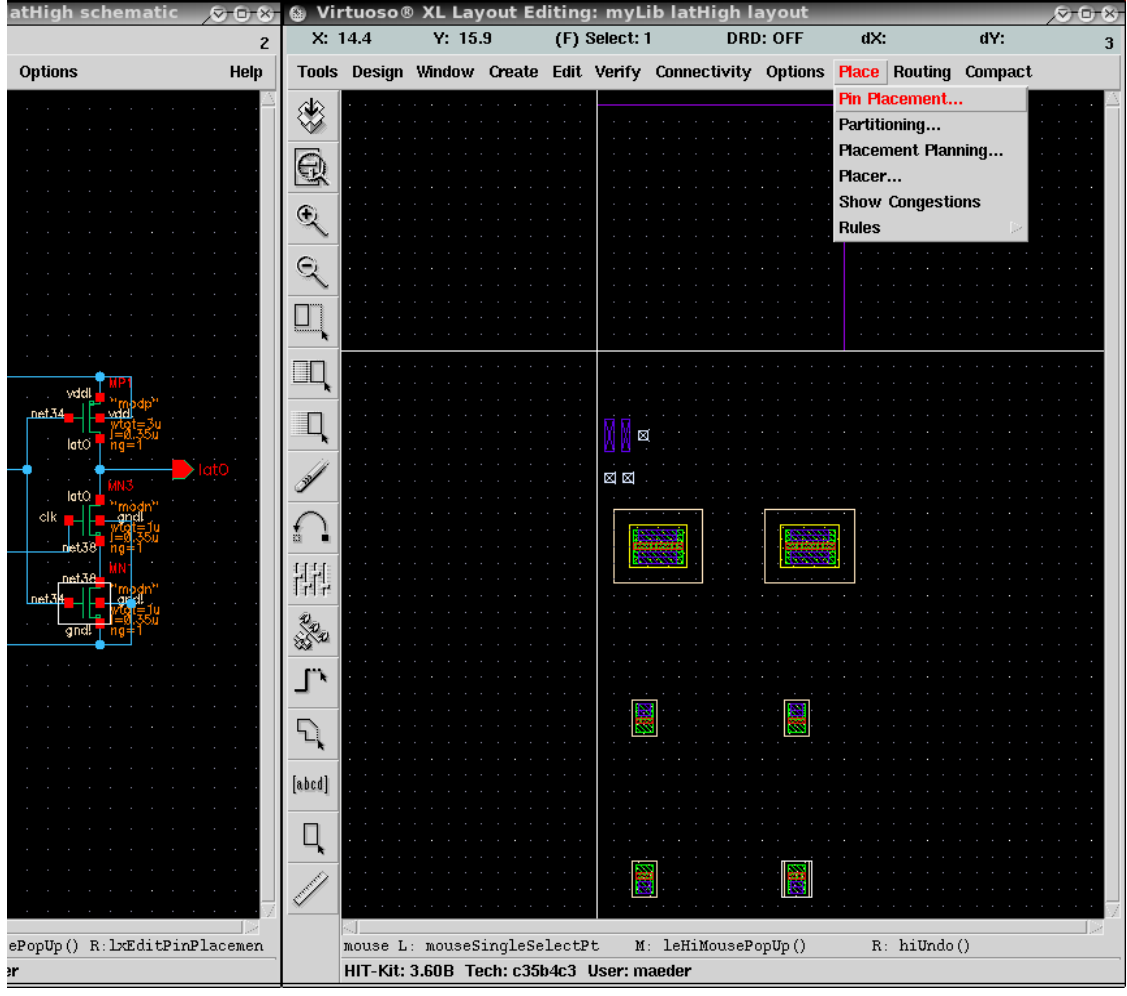

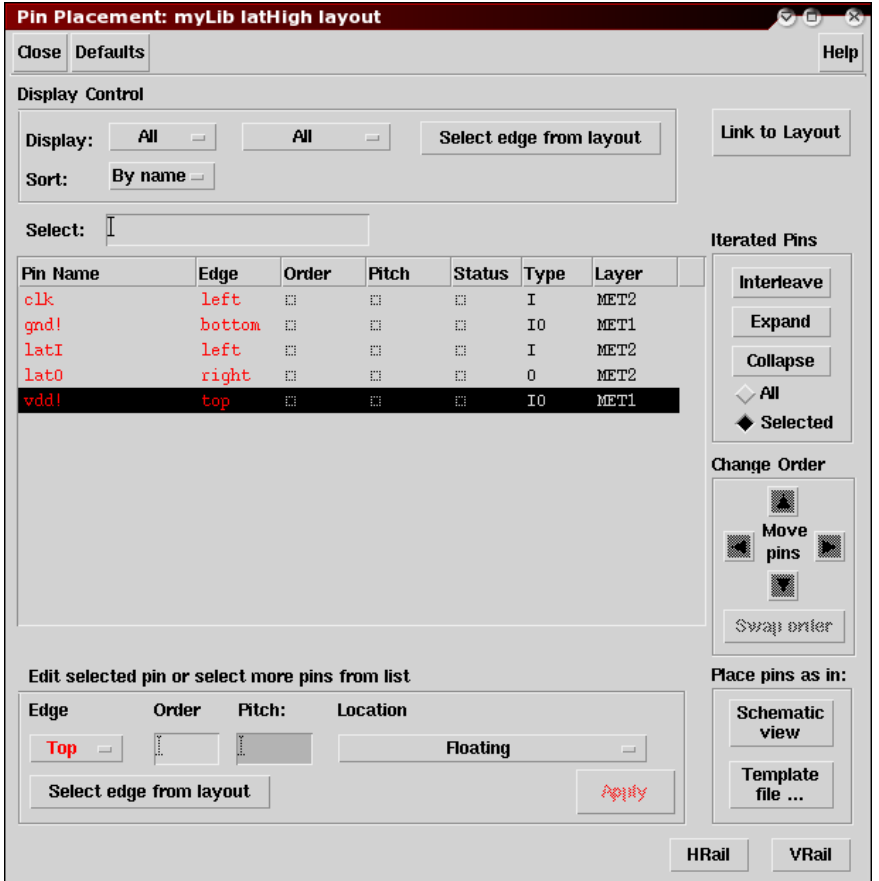

Dabei wird jeweils ein Pin selektiert, eine Seite ausgewählt und mit Apply bestätigt:

11. (optional) Start des Verdrahtungswerkzeugs — dieser Schritt gehört inhaltlich zur Verdrahtung! Die Programme für Layout-Editor und Router sind so miteinander gekoppelt, dass Anderungen der Platzierung direkt in die Verdrahtung ¨ ubernommen werden. ¨

<span id="page-14-0"></span>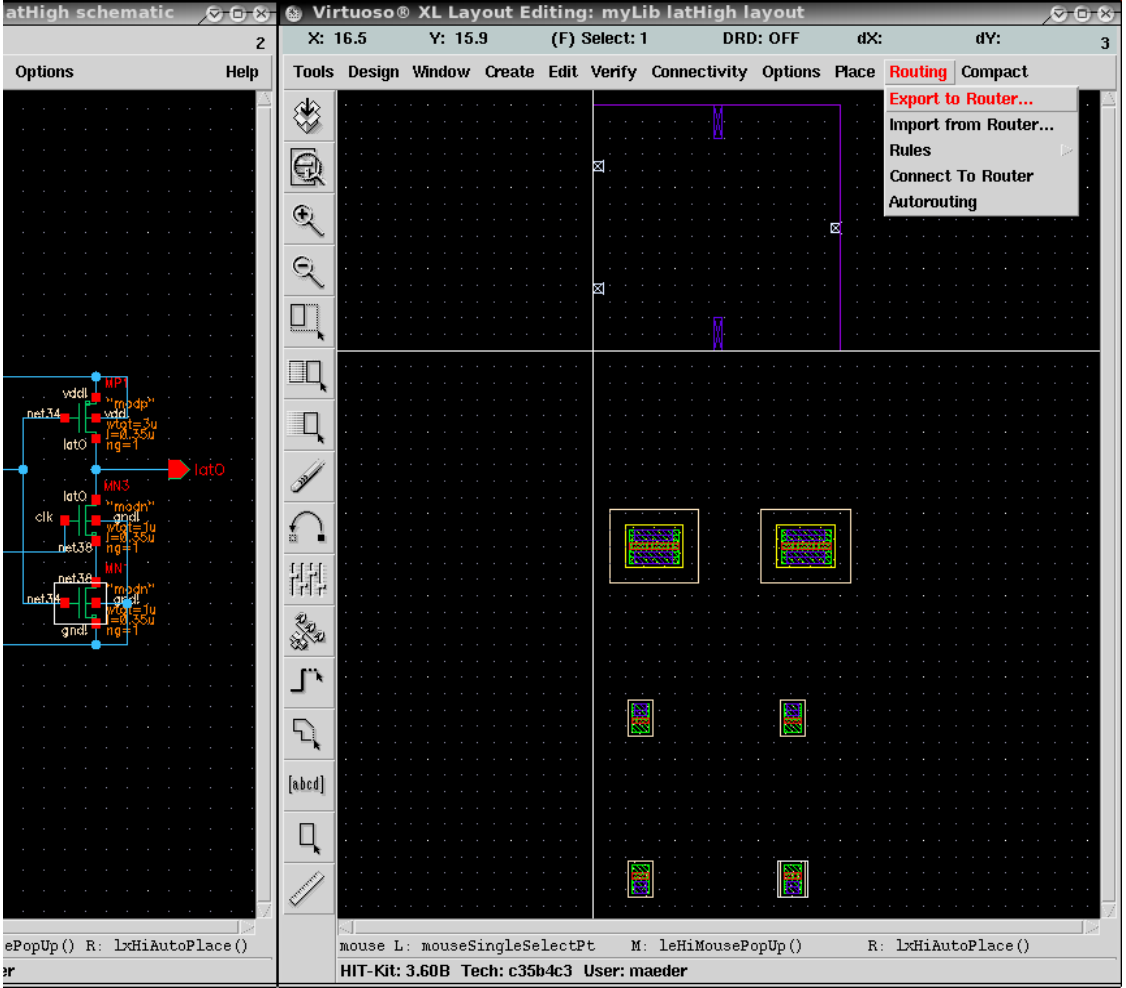

Im folgenden Menü sind unbedingt der Cadence chip assembly router und die externe Regeldatei anzugeben, Use Rules File:

/local/tams1.1/ams/v3.70/artist/HK\_C35/TECH\_C35B4/icc.data/icc\_device.rul

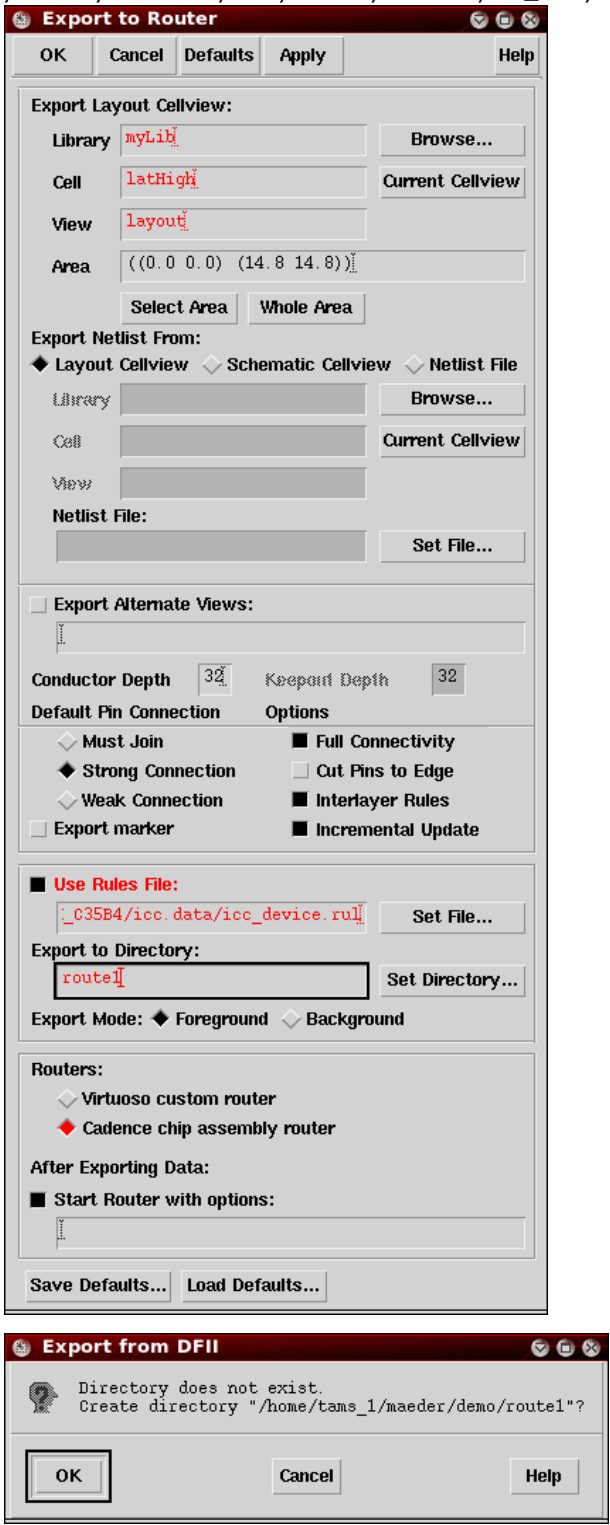

Anschließend erscheint ein neues Fenster für das Verdrahtungsprogramm und Fehlermeldungen (ignorieren), wegen der ungültigen Platzierung:<br>
Invocation Error/Warning Messages

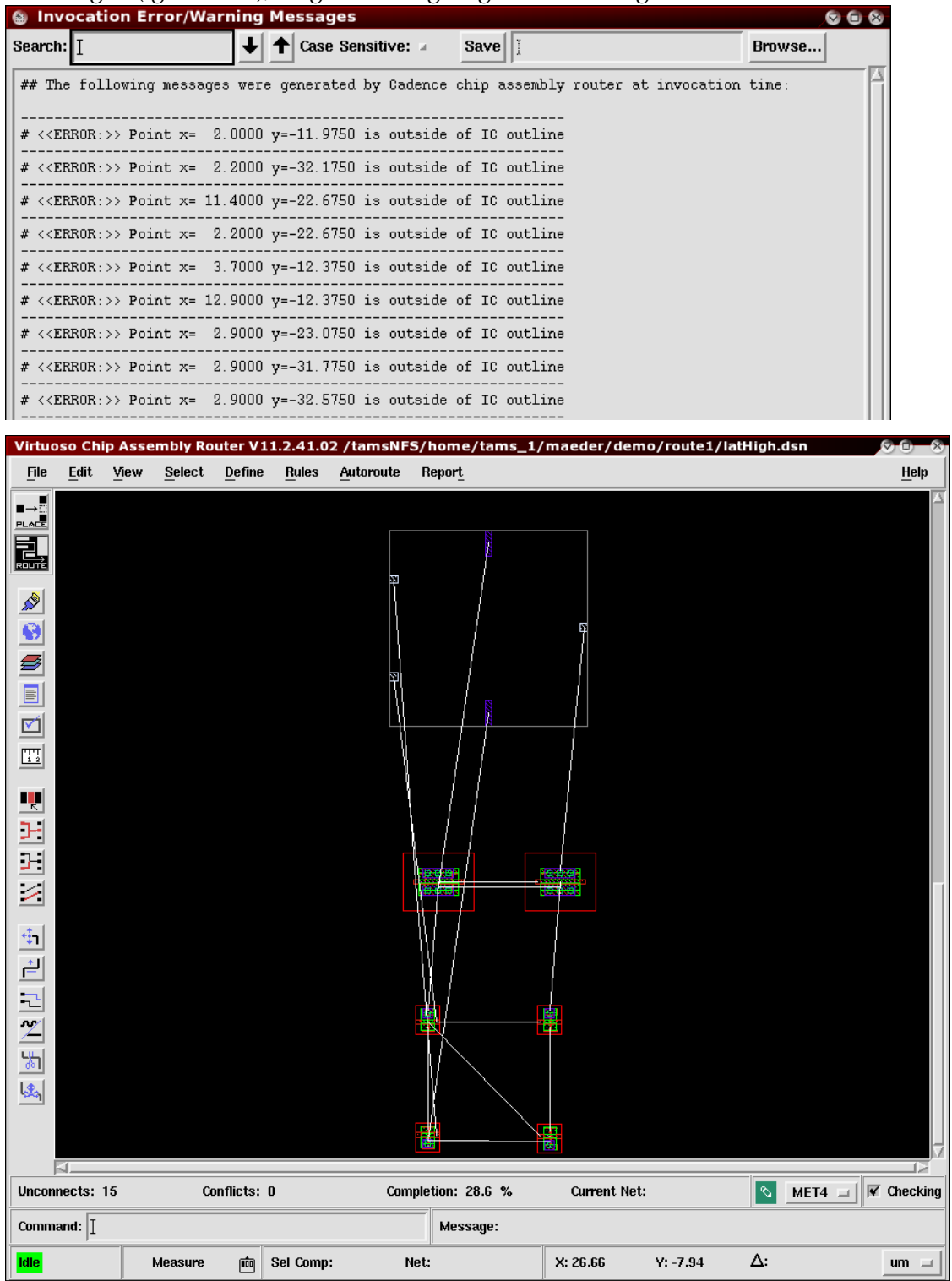

### **Layoutsynthese Platzierung**

**12.** Manuelle Platzierung der Transistoren mit dem Editor. Prinzipiell kann dazu auch der (manuelle) Platzierungsmodus des Routers benutzt werden – hier nicht weiter beschrieben –, aber am einfachsten geht die Platzierung mit dem move-Befehl des Layout-Editors. Dabei werden die Netze, wie im Verdrahtungswerkzeug, angezeigt:<br>er V11.2.41.02/tamsNFS/home/tams\_1/maeder/demo Virtuoso® XL Layout Editing: myLib latHigh layout

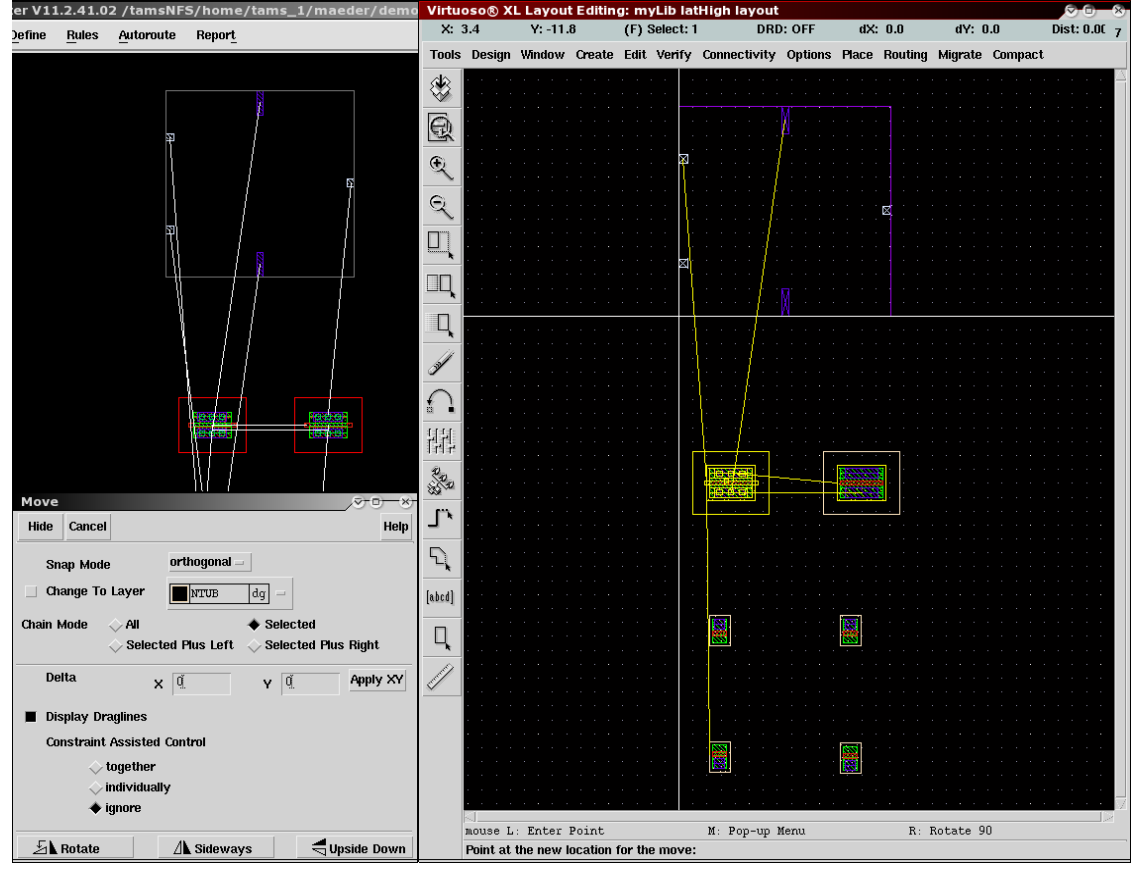

Häufig stellt man dabei fest, dass Layouteigenschaften der Transistoren wie [Diffusions](#page-4-0)[oder Substratkontakte](#page-4-0) geändert werden müssen, um eine effiziente Platzierung zu erreichen. In solchen Fällen lassen sich die entsprechenden Properties mit dem Layout-Editor anpassen.

Alle derartigen Änderungen durch den Layout-Editor werden direkt in das Verdrahtungswerkzeug übernommen. Die (vorläufige) Platzierung ist fertig, wenn alle Transistoren innerhalb der Zellfläche angeordnet sind.

# **Layoutsynthese Platzierung**

- $X: 11.4$  $(F)$  Select: 1 **DRD: OFF**  $Y: 15.6$  $\overline{dX}$ :  $\overline{dY}$ :  $\overline{c}$  $\overline{\mathbf{3}}$ Options Tools Design Window Create Edit Verify Connectivity Options Place Routing Compact Help **Pin Placement...** ♦ Partitioning... Placement Planning...  $\bigcirc$ Placer.. **Show Congestions**  $\mathfrak{D}$ Rules  $\mathbf{Q}$  $\boxed{\Box}$ 皿 Q Í J 排 地名  $\Gamma$ 2期  $\mathcal{L}$
- 12. (Alternative nicht benutzen) Automatische Platzierung der Transistoren:<br>atHigh schematic 6666 Wirtuoso® XL Layout Editing: myLib latHigh layout

Bei eigenen Versuchen waren alle Platzierungen, auch mit modifizierten Parametern, unbrauchbar und mussten manuell (s.o.) nachbearbeitet werden! Wichtig ist die richtige Auswahl für Rules File:

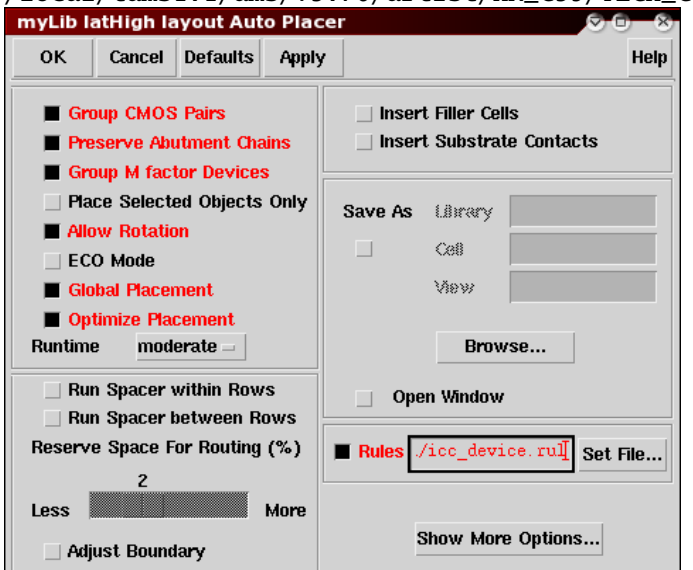

/local/tams1.1/ams/v3.70/artist/HK\_C35/TECH\_C35B4/icc.data/icc\_device.rul

## <span id="page-19-0"></span>**Verdrahtung**

- **11.** (wenn nicht schon vorher geschehen) [Start des Verdrahtungswerkzeugs.](#page-14-0)
- **13.** Automatische Verdrahtung aller noch nicht (manuell oder inkrementell) vorverdrahteten Netze; dabei muss sich dass Programm im Verdrahtungsmodus befinden:<br>Virtuoso Chip Assembly Router V11.2.41.02 /tamsNFS/home/tams\_1/maeder/demo/route1/latHigh.dsn

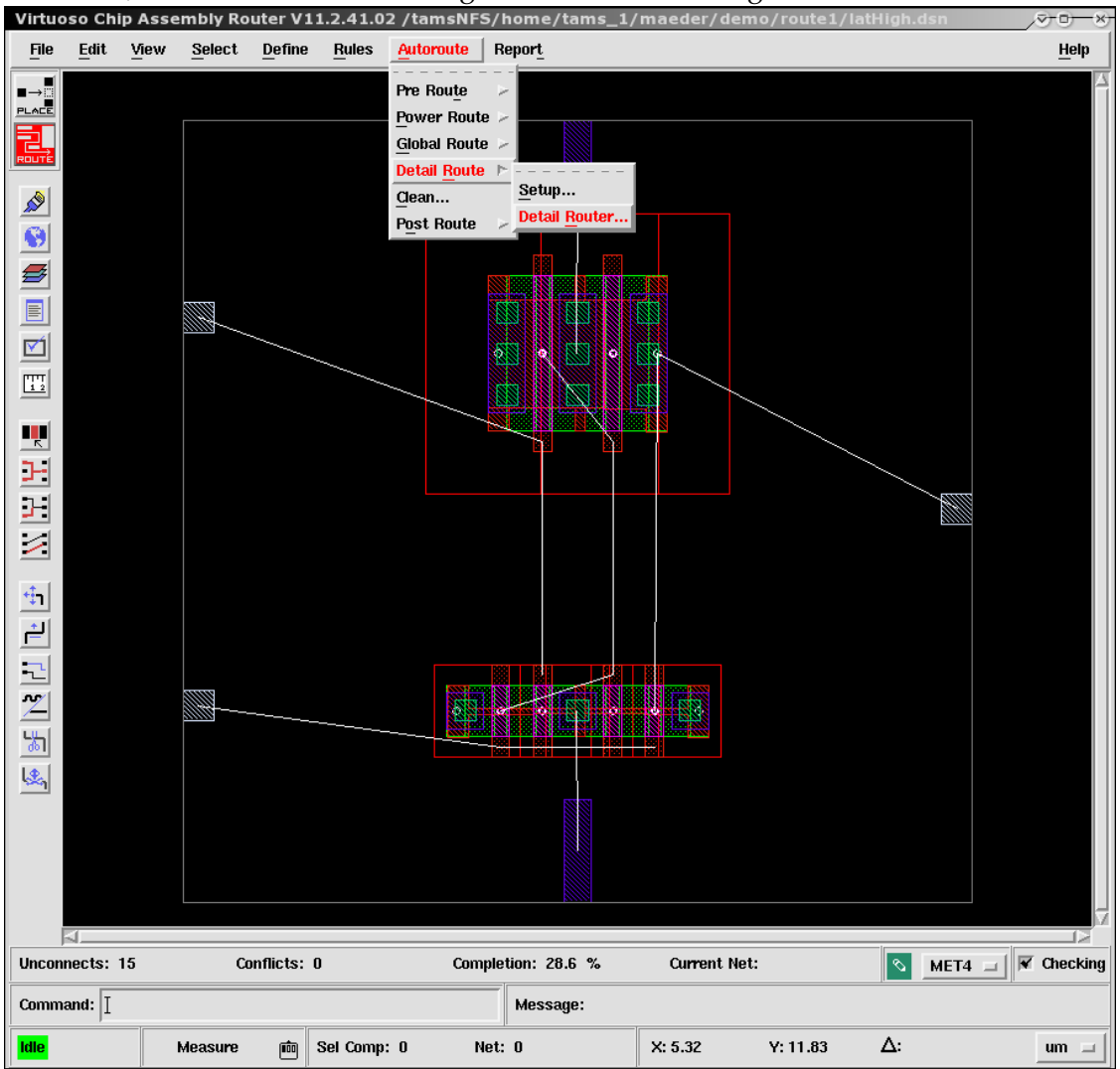

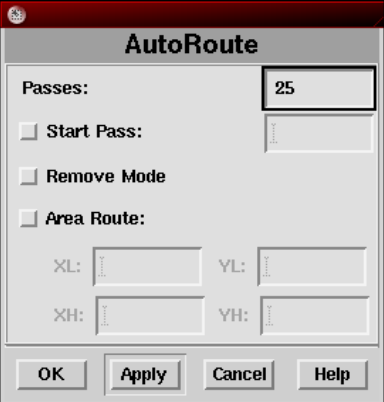

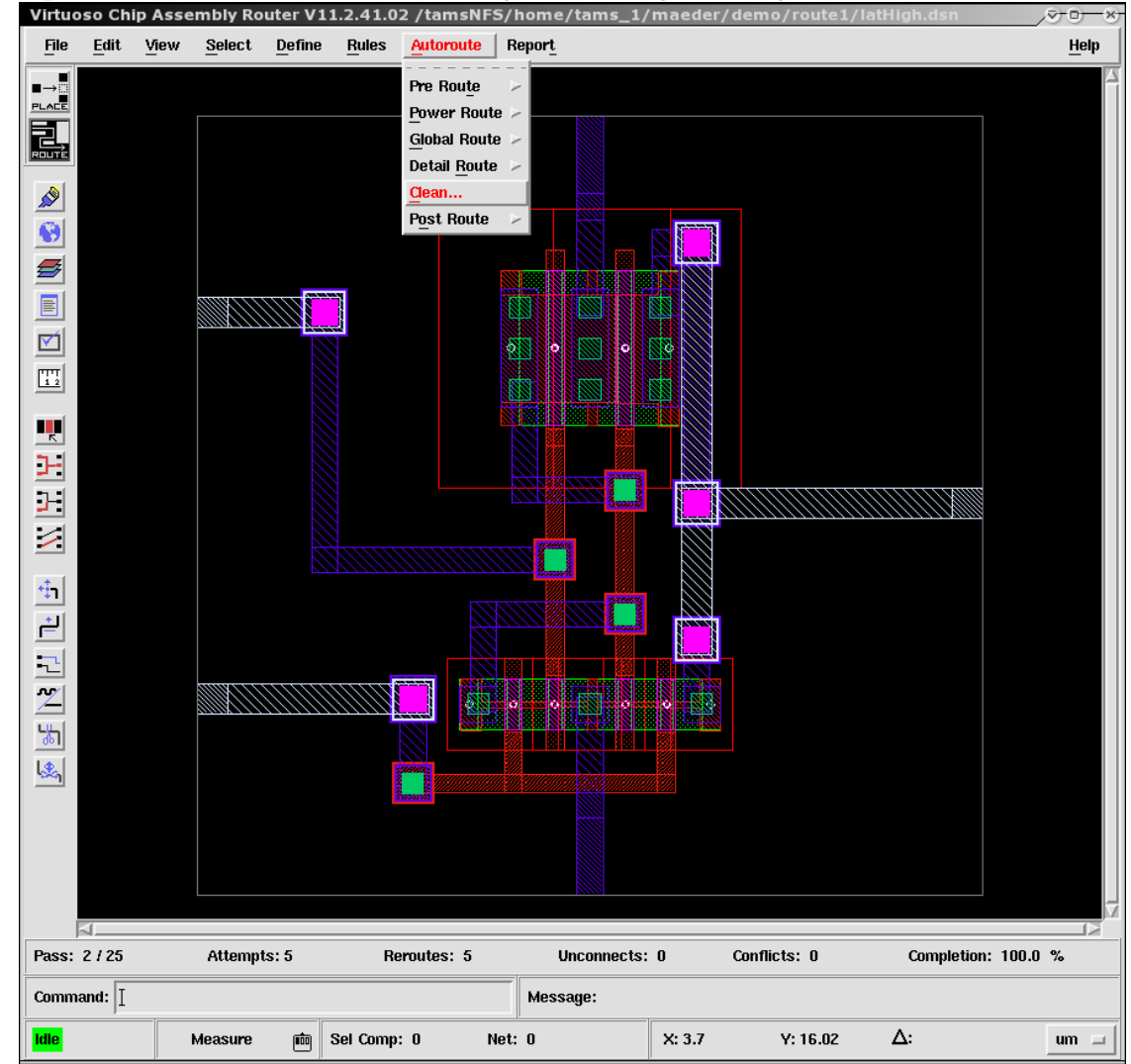

14. (optional) Automatische Verbesserung der Leitungsführung:<br>
Virtuoso Chip Assembly Router V11.2.41.02 /tamsNF5/home/tams\_1/maeder/demo/r

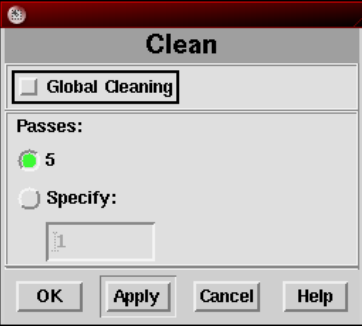

**15.** (optional) Ist man mit dem Ergebnis der automatischen Verdrahtung nicht zufrieden oder möchte man ohnehin manuell arbeiten, dann empfiehlt sich die halbautomatische Verdrahtung. Sie lässt sich beliebig mit dem Autorouter (Schritt 13) oder der automatischen Optimierung (Schritt 14) kombinieren.

Mit den Lösch-, Verschiebe- und Editierbefehlen werden einzelne Leitungssegmente entsprechend bearbeitet. Die Einhaltung der Entwurfsregeln wird dabei ständig überprüft und eventuell auftretende Konflikte werden automatisch durch "Re-Routing" der pran und eventach authelende resultive werden automatisch durch "te riedung<br>betroffenen Leitungen gelöst. Hier wird beispielhaft das manuelle Routing gezeigt:

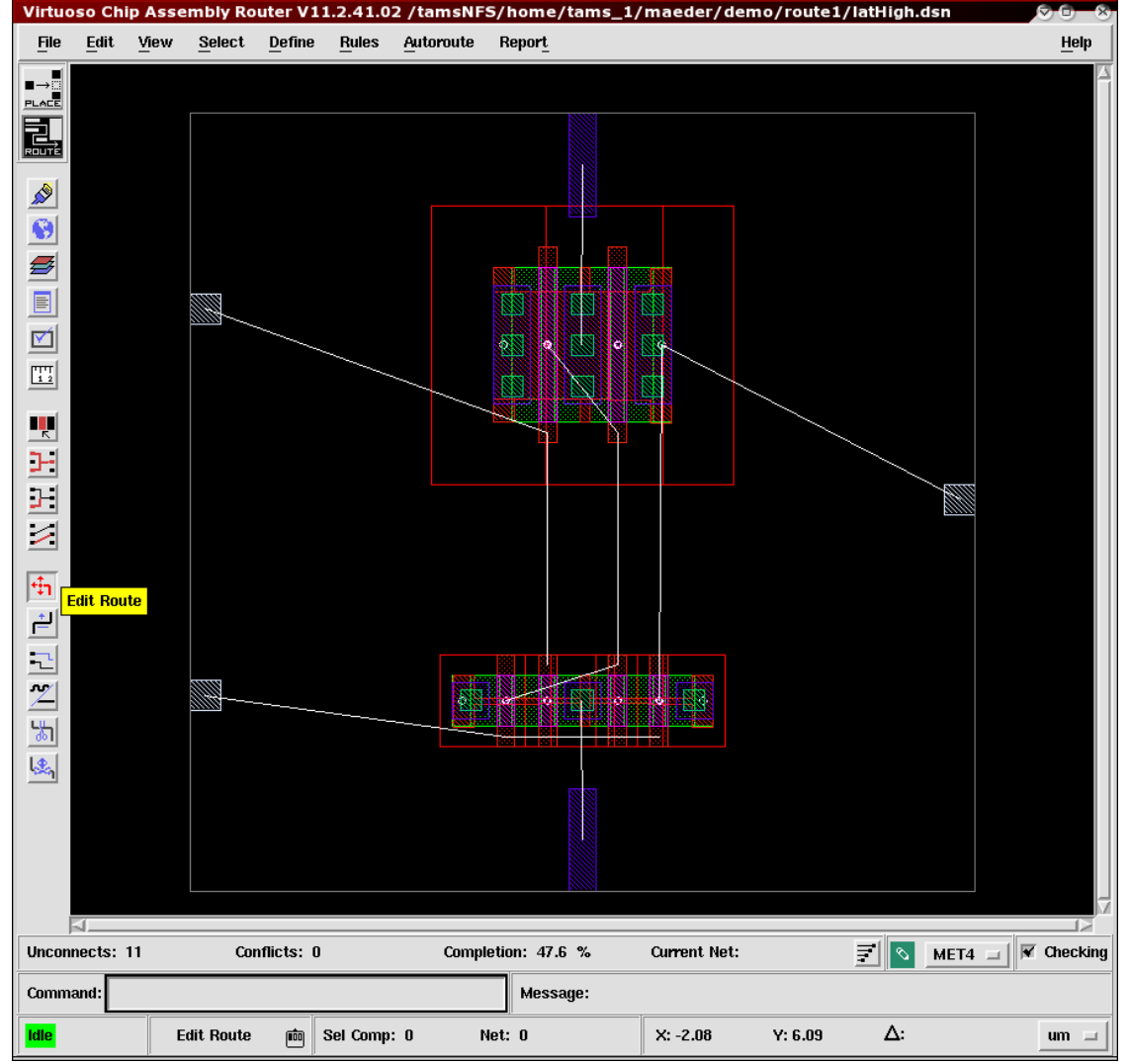

Wählt man einen Anschlusspunkt, dann werden alle Knoten des Netzes markiert und die Verdrahtung mit dem "passenden" Layer startet. Befindet man sich orthogonal zu<br>anderen Angeblüssen, dann wird dies durch ontenreckende Pfeile angezeigt:

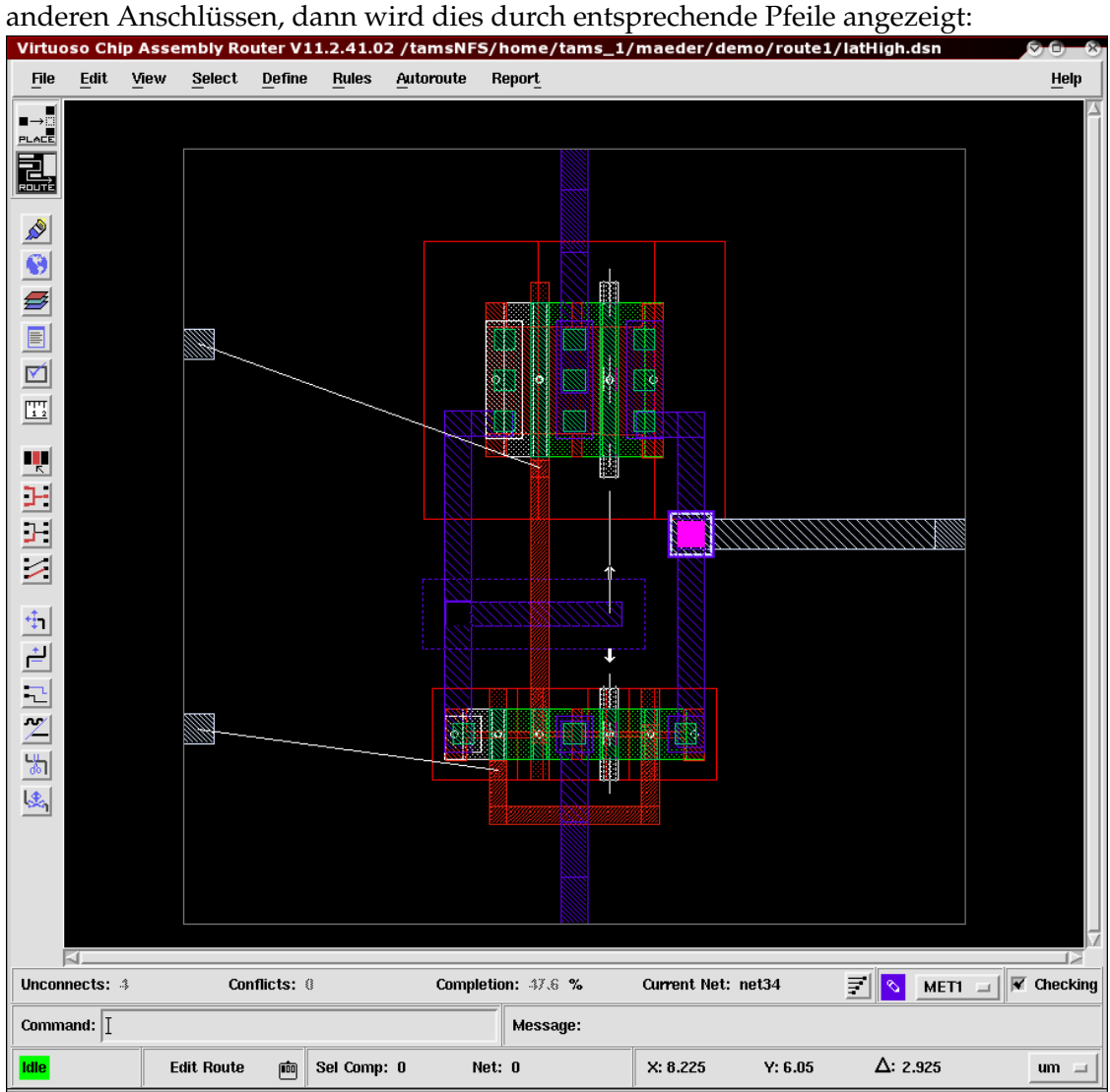

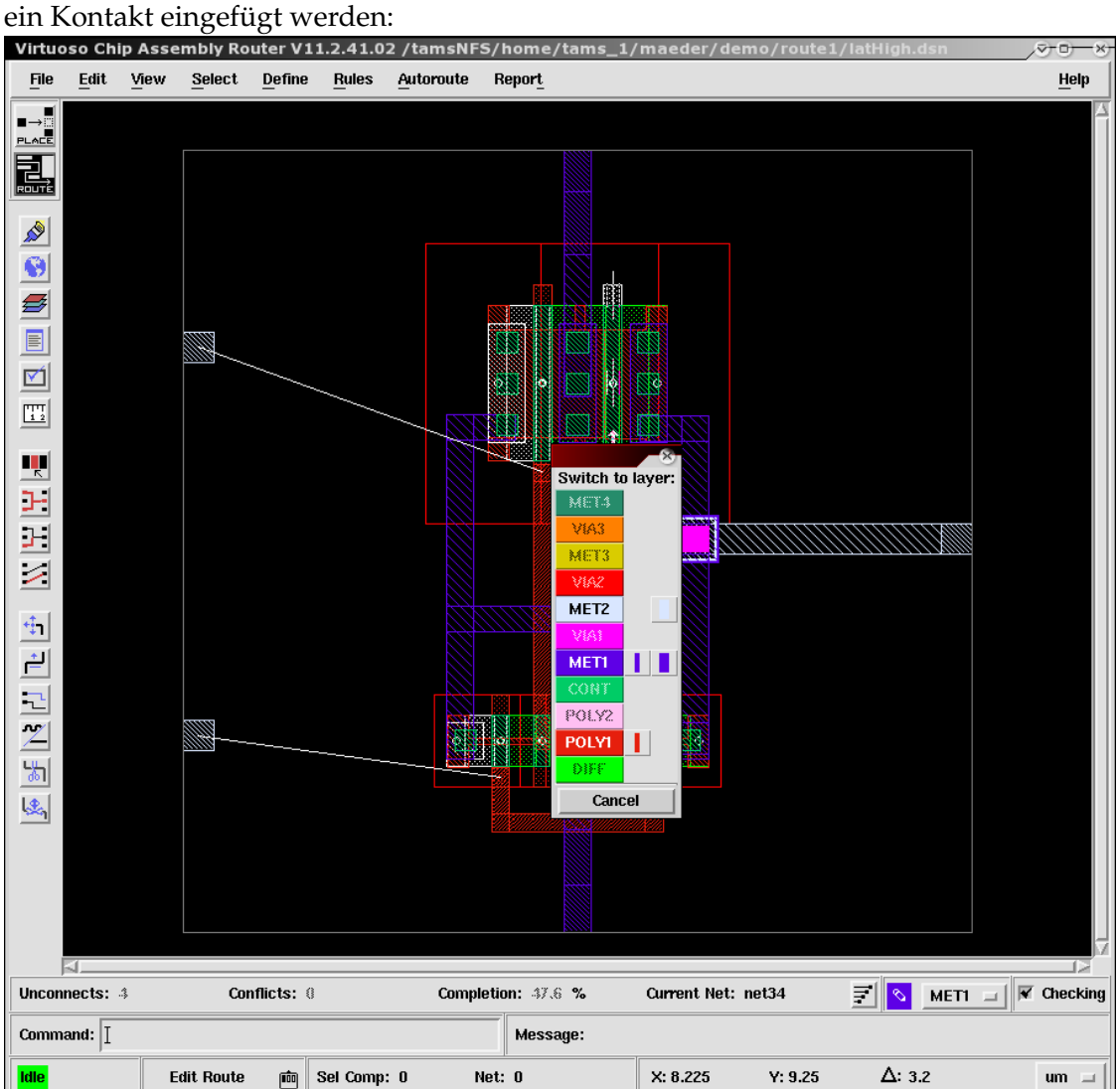

Wird derselbe Punkt zweimal angegeben, kann der Layer gewechselt und automatisch

- späterer Regelverletzungen automatisch behoben werden:<br>virtuoso Chip Assembly Router V11.2.41.02 /tamsNFS/home/tams\_1/maeder/dem Autoroute Report  $\underline{\mathsf{File}}$ Edit View Select Define  $Eules$  $Heip$  $\begin{array}{c}\n\hline\n\end{array}$  PLACE Pre Route Power Route 冨 –<br>Global Route – Detail Route  $\frac{1}{2}$ Clean... **Post Route**  $\bullet$ Critic Change Via...  $\boldsymbol{\beta}$ Shield...  $\Box$ **Filter Routing...**  $\nabla$ -<br>Spread Wires... Split...  $\boxed{\underline{\text{TT}}}$ Testpoints... **III** [Un]Miter Corners... Fix End Cap Violations...  $\mathbb{H}$ Fix Wire/Via Extension Violations...  $\mathbf{F}$ Fix Antenna Violations...  $\Box$ **Remove Notches**  $\geq$  $\oplus$ ▌ 画 군  $\overline{Z}$ ₫ 匎 閜  $\left|\frac{1}{2\omega_0}\right|$  $\mathbf{F}$   $\mathbf{S}$  MET1  $\mathbf{F}$   $\mathbf{F}$  Checking Unconnects: 0 Completion:  $100.0 %$ Conflicts: 0 **Current Net:** Command:  $\boxed{\phantom{1}}$ Message: **Edit Route** 凾 Sel Comp: 0 Net: 0  $x: 3.755$  $Y: 16.07$  $\Delta$ : 3.4  $um =$
- 16. (optional) Vor der Übernahme der Daten in den Layout-Editor können einige Ursachen
- Layout-Editor:<br>Virtuoso Chip Assembly Router V11.2.41.02 /tamsNFS/home/tams\_1/maeder/demo/route1  $\overline{v}$  o  $File \mid Edit$ View Select Define  $Bules$  $\mathbf{\underline{\mathsf{A}}}$ utoroute Report  $Heip$ Read Write Execute Do File... AutoSave... BestSave... Did File... Status File... Translate **Placement Mode** 圝  $\frac{Quit.}{\equiv}$ 网 b ä  $\boxed{\frac{\text{FT}}{\text{L2}}}$ 欧 **III**  $\mathbb{H}$  $\mathbf{F}$  $\Box$  $\geq$ n  $\oplus$  $\rightleftharpoons$ 군  $\overline{Z}$ EN. 图 图 г., 閜 図 Pass: 1/0 Attempts: 0 Reroutes: 16 Unconnects: 0 Conflicts: 0 Completion:  $100.0 %$ Command: I Message: **Edit Route** Sel Comp: 0 Net: 0  $X: -0.79$  $Y: 16.07$  $\Delta$ : 3.4  $um =$ 画
- **17.** Beenden des Verdrahtungsprogramms und automatische Synchronisation mit dem

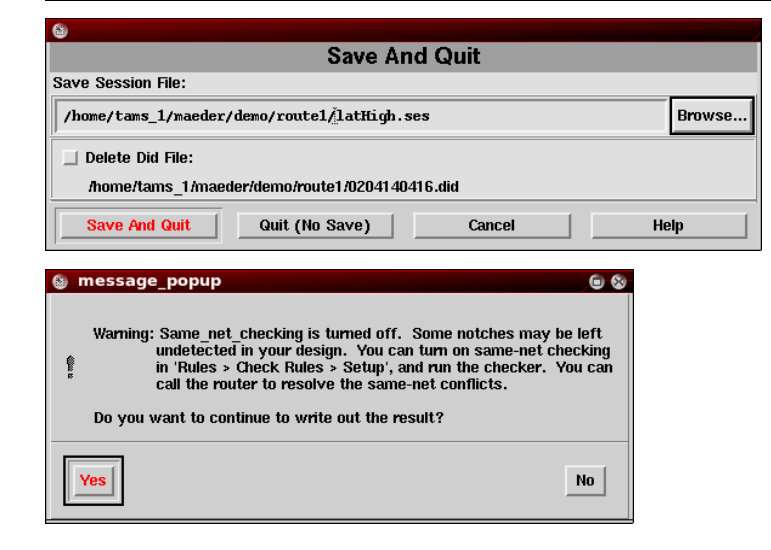

**11., 13.-17.** (Alternative — **nicht benutzen**) Manuelle Verdrahtung durch den Layout-Editor. Da hier keine Datensynchronisation mit dem [Verdrahtungswerkzeug](#page-19-0) stattfindet, darf dieses nicht benutzt werden!

Die Verdrahtung erfolgt über die Befehle Path (kann Kontakte erzeugen) und Wire (zeigt Anschlusspunkte an):<br>an schematic

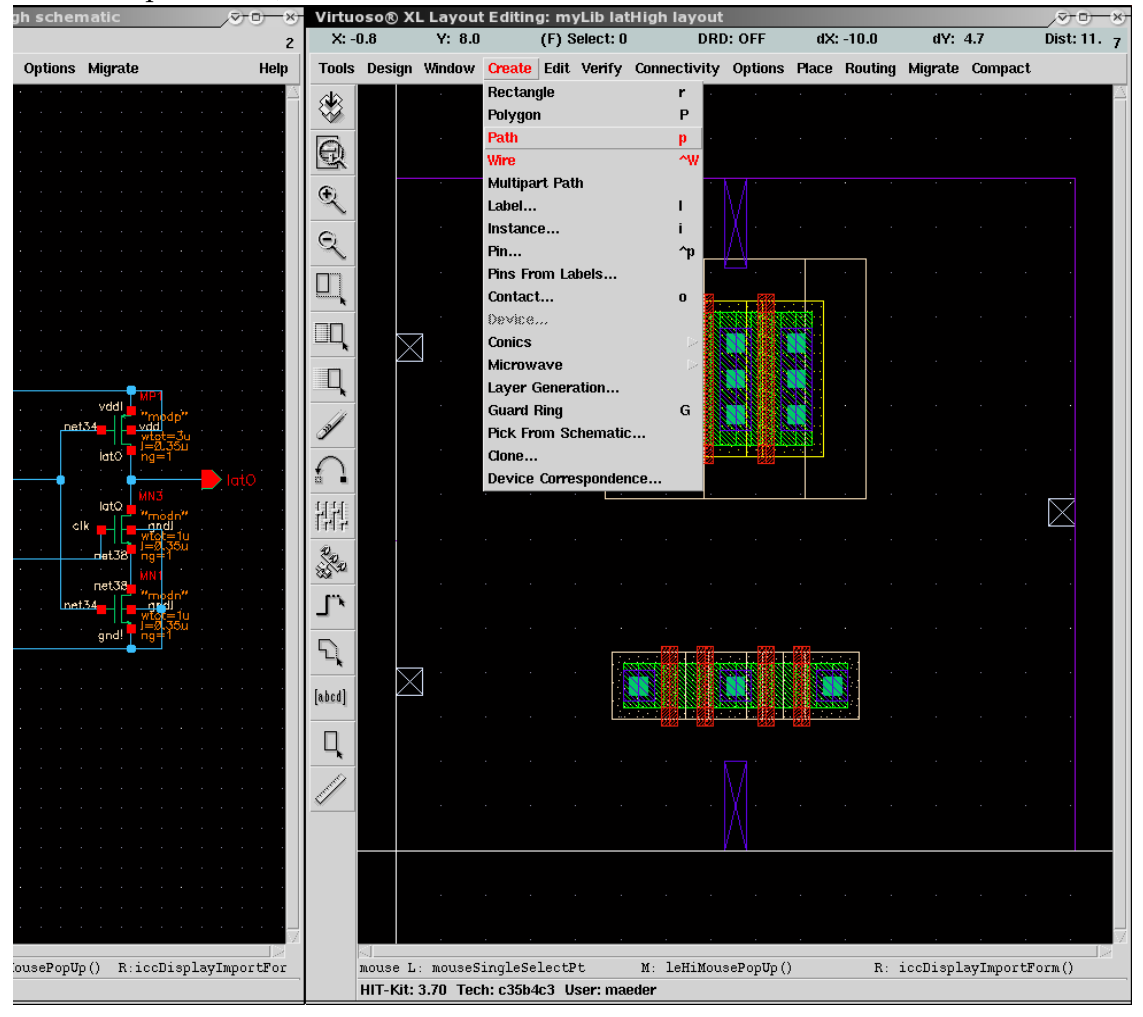

# <span id="page-27-0"></span>**Nachbearbeitung**

18. In der Regel kann die synthetisch erzeugte layout-Repräsentation noch kompakter layoutet werden, da die initiale Flächenabschätzung zusätzlichen Platz für die Verdrahtung lasst. Dieser Kompaktierungsschritt sollte eigentlich automatisch erfolgen, ist hier aber ¨ nicht möglich, da die aktuelle Design-Kits Version (AMS v3.70) nicht richtig mit diesem CADENCE-Release zusammenarbeitet!

Deshalb ist nur eine manuelle Nachbearbeitung mit dem Layouteditor möglich, die Kompaktierung geschieht dann durch Stretch- und Move-Befehle. Daneben sind häufig noch andere Nacharbeiten nötig, wie beispielsweise

- Wannen- und Substratkontakte (siehe Beispiel) sind noch nicht vorhanden und müssen eingefügt werden.
- Für Standardzell Platzierung & Verdrahtung müssen die Eigenschaften der Pins geändert werden (Zugriffsrichtung, Anzahl, Layer ...).

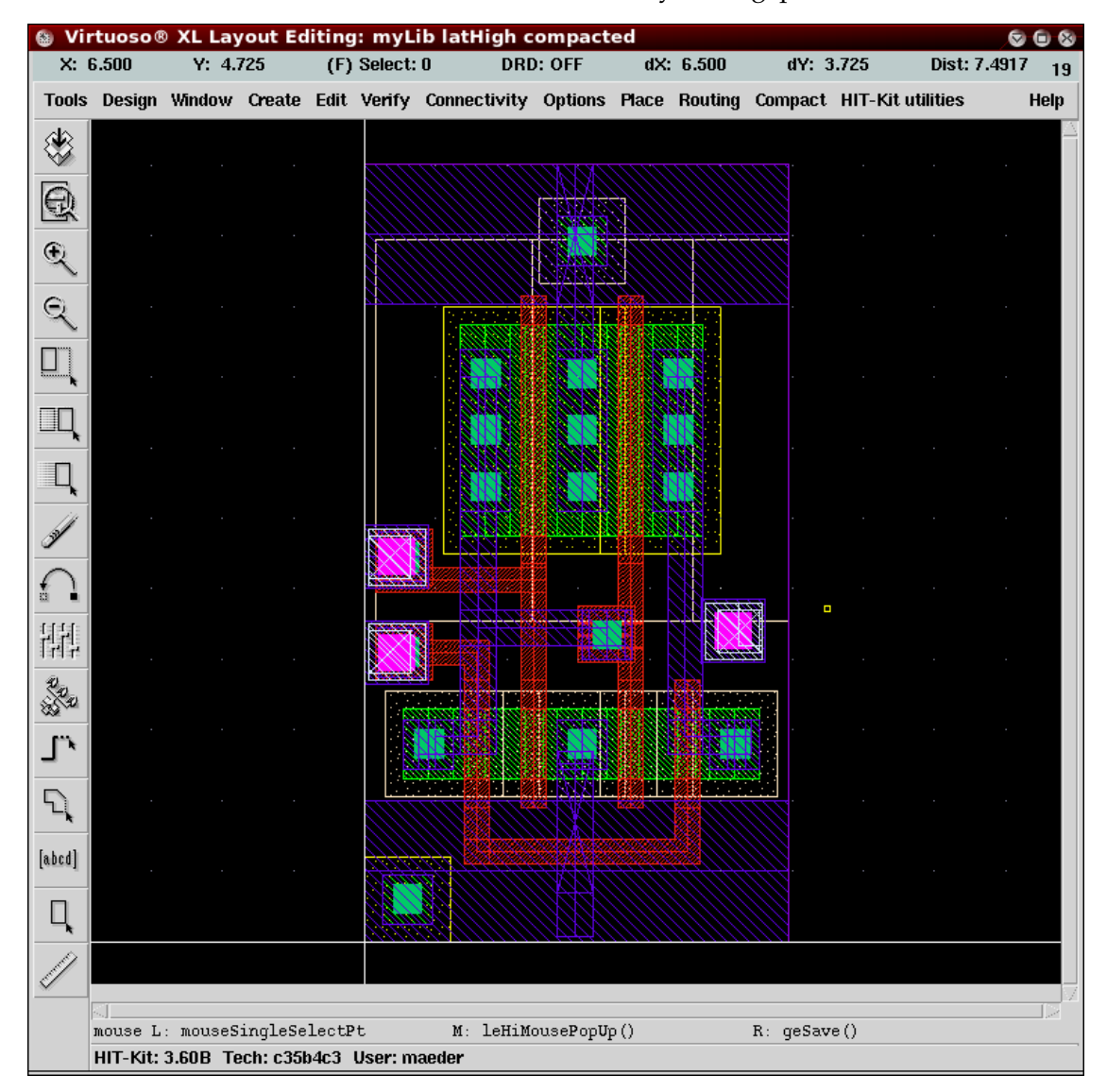

– Außerdem muss die prBoundary-Box an das Layout angepasst werden.

# **weiteres Vorgehen**

Für die Netzlistengenerierung bei der Simulation ist ein expliziter Anschluss der Versorgungsspannung über Pins besser geeignet, als die hier benutzte implizite Verbindung über die Symbole vdd und gnd, siehe [Schritt 4.](#page-4-0) Vor Extraktion und Simulation des generierten Layouts müssten Entwurf und Testumgebung entsprechend modifiziert werden.

Die dann nachfolgenden Schritte entsprechen denen in " Full-Custom Design":

- 5. Design Rule Check (für compacted)
- 6. Netzlistenextraktion –"–
- 14. Erneute Simulation der Testumgebung mit einer neu generierten Netzliste